## **Skift klyngekoordinator**

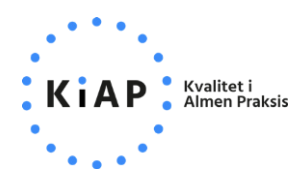

Ved skift af klyngekoordinator skal den afgående klyngekoordinator logge ind på kiap.dk og foretage skiftet til den nye på **Min klynge**-siden.

Tryk på **blyanten** på "visitkortet" med den nuværende klyngekoordinator for at redigere.

Bemærk, at den klinik/person, som skal overtage rollen som klyngekoordinator på forhånd skal fremgå af listen over klyngens medlemmer.

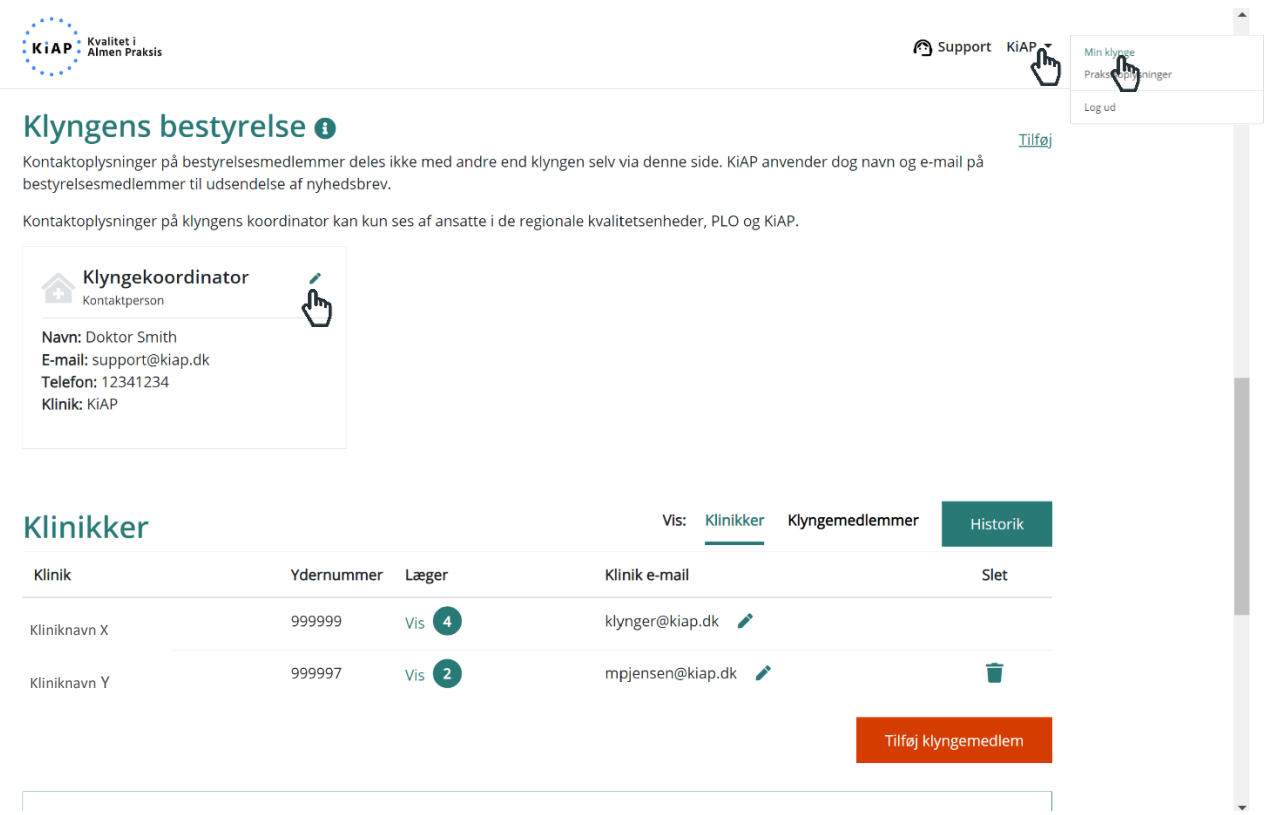

Du kan nu vælge, hvilken klinik og person, der skal overtage rollen som klyngekoordinator. Du skal udfylde oplysningerne på den nye klyngekoordinator, som vil blive synlige for resten af klyngens medlemmer i form af et "visitkort" her på siden. Klik **Gem**, når du er klar.

**OBS:** Du er fremover registreret som *klyngemedlem* og kan ikke længere administrere klyngens medlemmer på kiap.dk. Hvis du har brug for denne adgang igen, skal den nye klyngekoordinator tilføje dig til bestyrelsen.

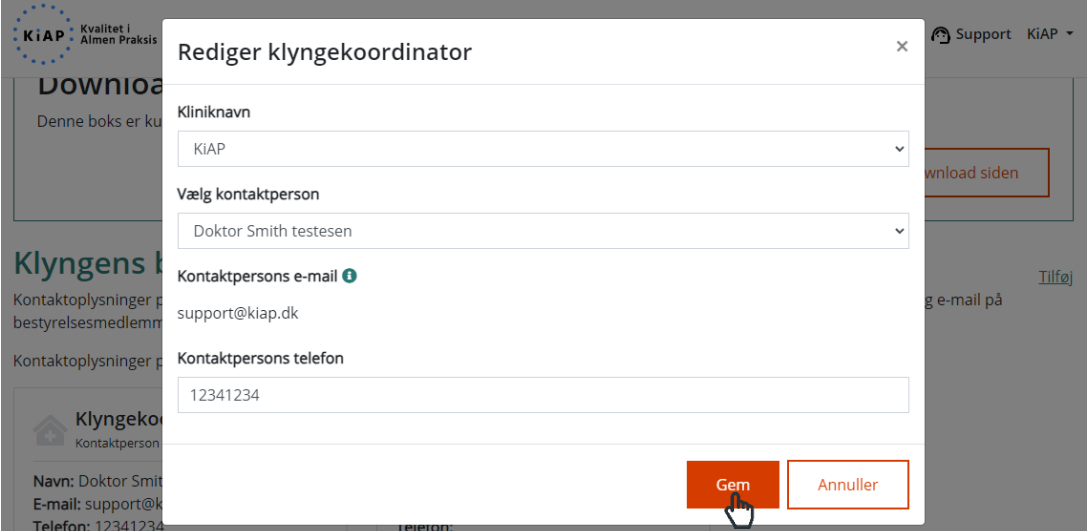